Unter "Einstellungen" > "Allgemein" > "Zertifikat" finden Sie alle Informationen, um die Kassa bei Finanz Online zu registrieren.

Zunächst loggen Sie sich in Ihrem Finanz Online ein.

1) Klicken Sie bitte auf "Registrierkassen", dann auf "Registrierung einer Signatur- bzw. Siegelerstellungseinheit".

2) Tragen Sie die Daten aus everbill (Art der Sicherheitseinrichtung, Vertrauensdiensteanbieter & Seriennummer des Signatur- bzw. Siegelzertifikates) ein.

4) Gehen Sie danach wieder zurück zum Registrierkassenhauptscreen und klicken Sie auf "Registrierung einer Registrierkasse".

6) Dort übertragen Sie bitte wieder die Werte aus everbill (Kassenidentifikationsnummer, Benutzerschlüssel AES-256, Prüfwert für Benutzerschlüssel). Das Feld "Bemerkung" ist für Ihren internen Gebrauch bestimmt.

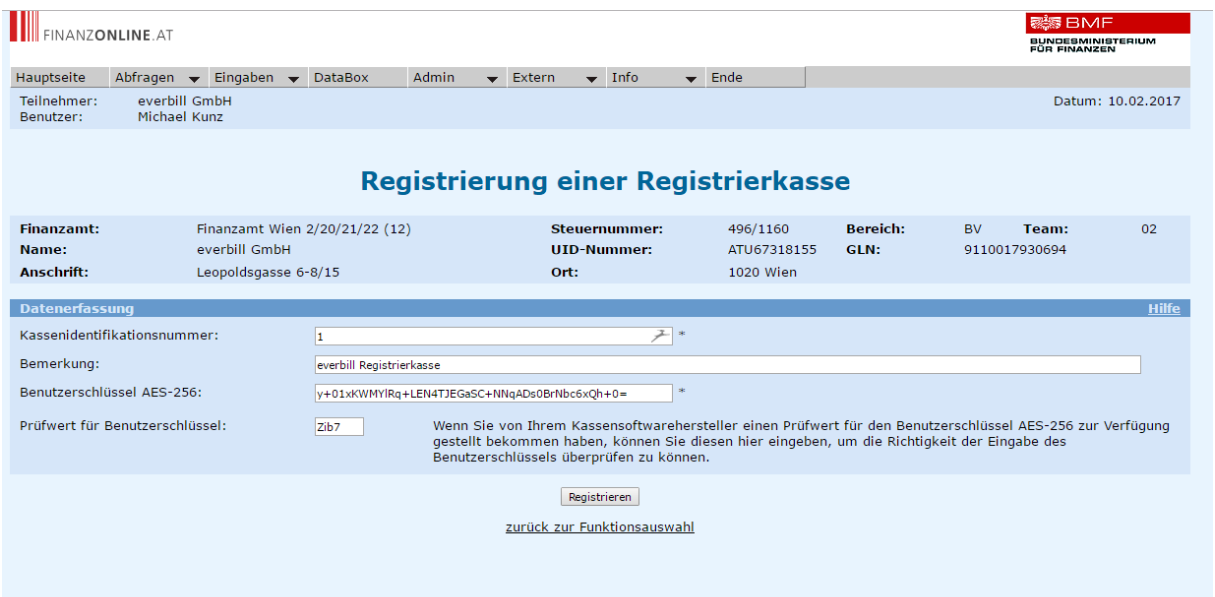